## 학업계획서 및 출력하고자 하는 페이지의 팝업창에서 '인쇄하기' 버튼 클릭하면,

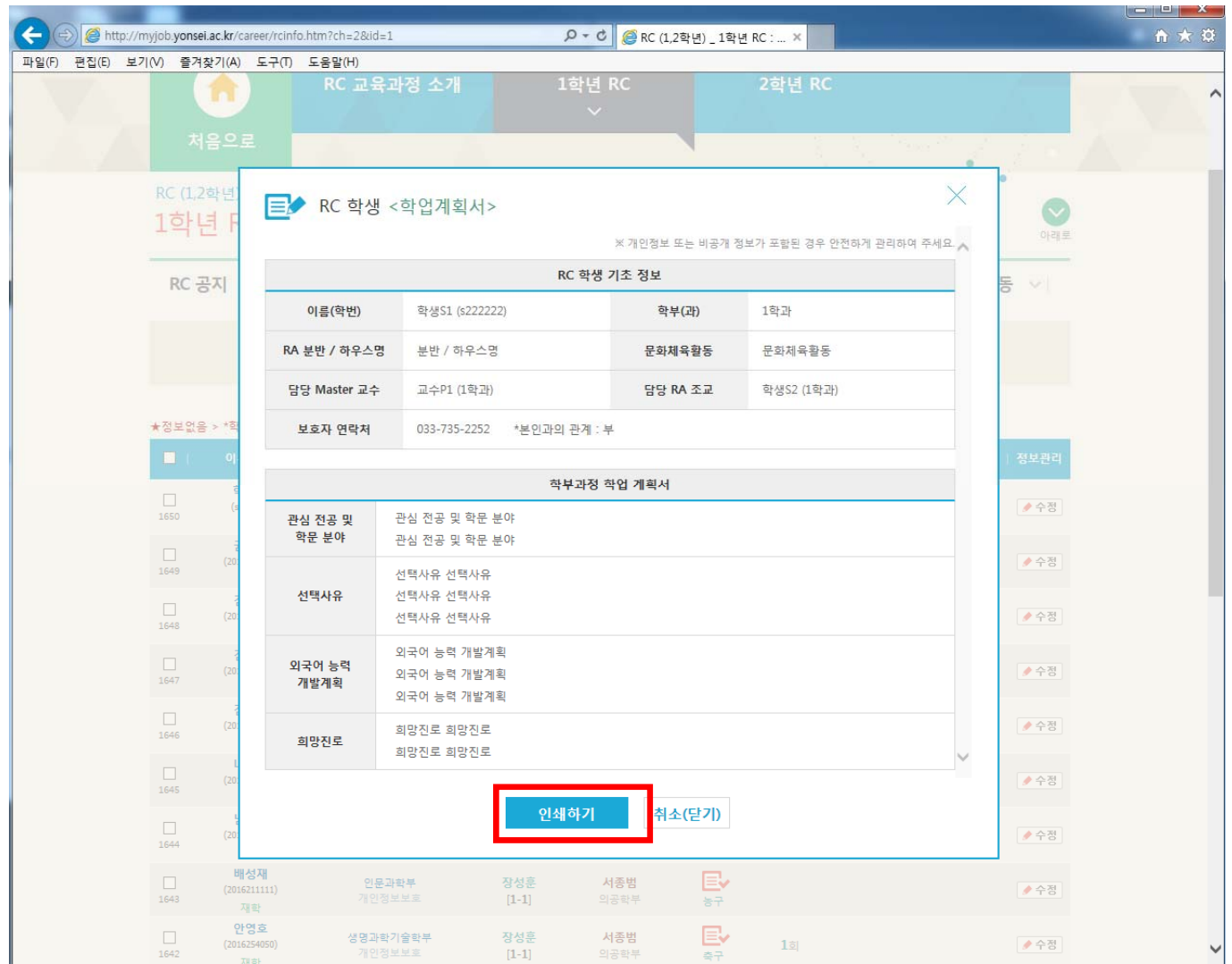

## 새로운 팝업창과 인쇄설정 팝업이 나타남

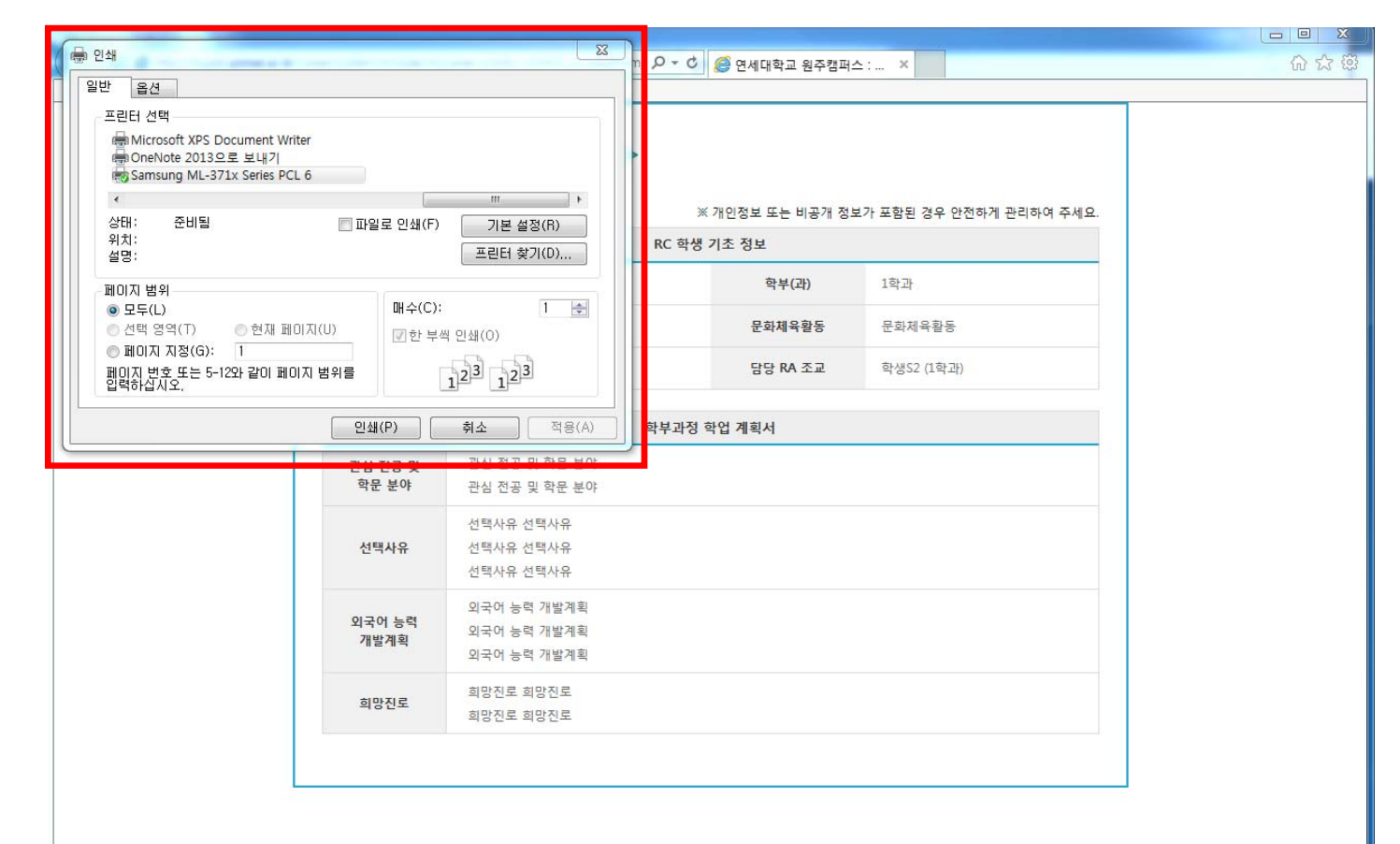

## 인쇄 설정 부분에서 'Adobe PDF' 또는 'Hancom PDF'를 클릭하여, 인쇄.

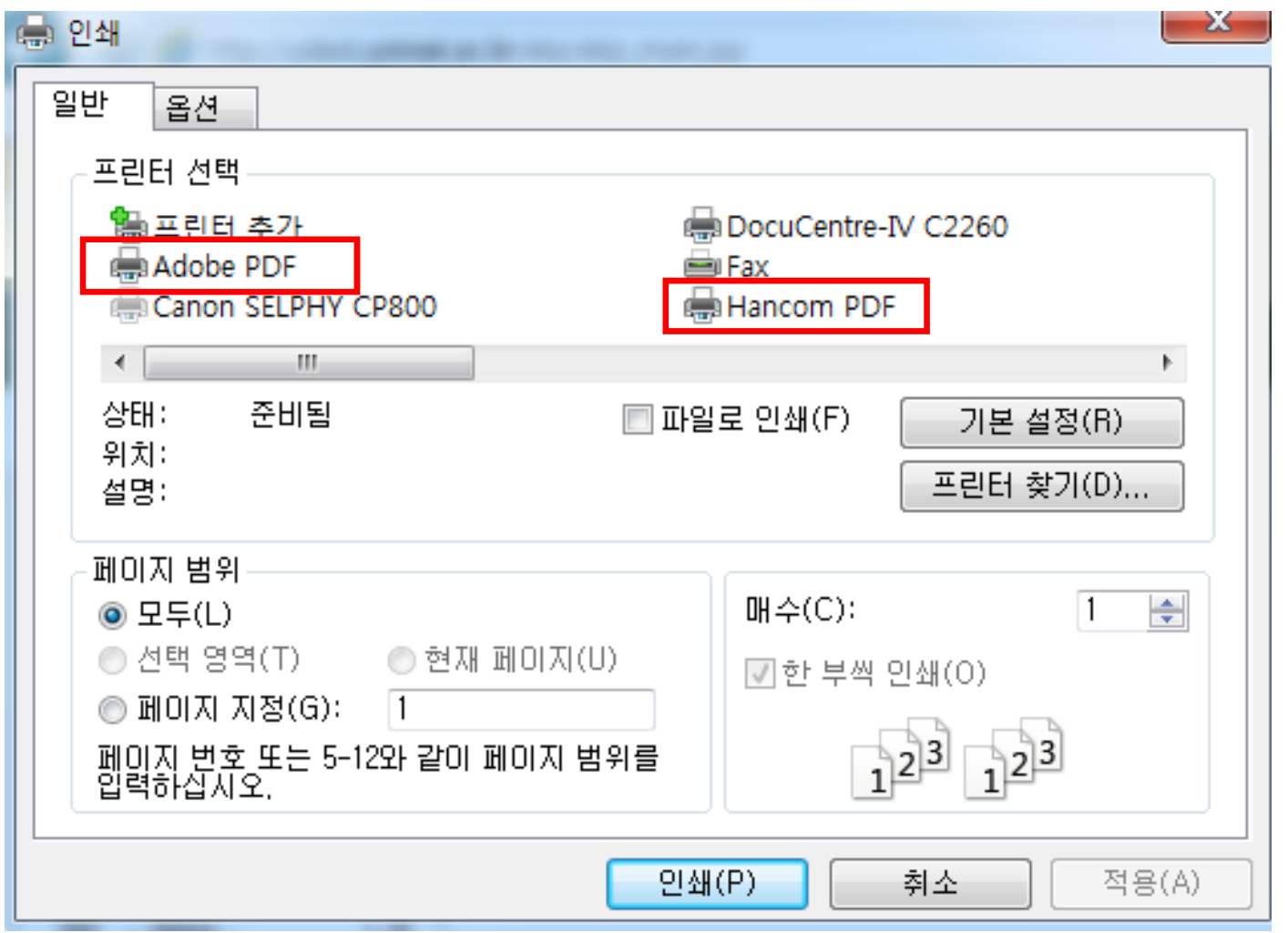

033-760-2946, 2950

추후 문의사항은 학부교육원 RC교육센터로 문의 바랍니다.

위의 내용은 컴퓨터 설정에 따라 달라질 수 있으니,

인쇄를 클릭하게 되면, 파일 저장하는 형식의 페이지가 만들어집니다.파일 저장 경로를 설정하여 저장(파일명 입력 후 진행)하면 됩니다.